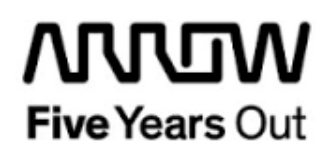

**Everest-10G-Webserver-Demo**

**Getting Started**

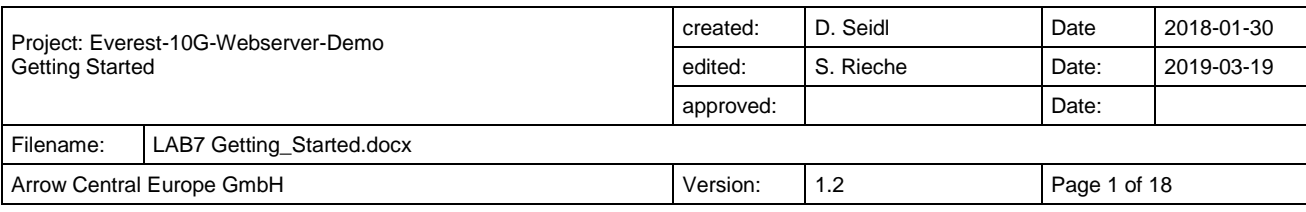

# **Contents**

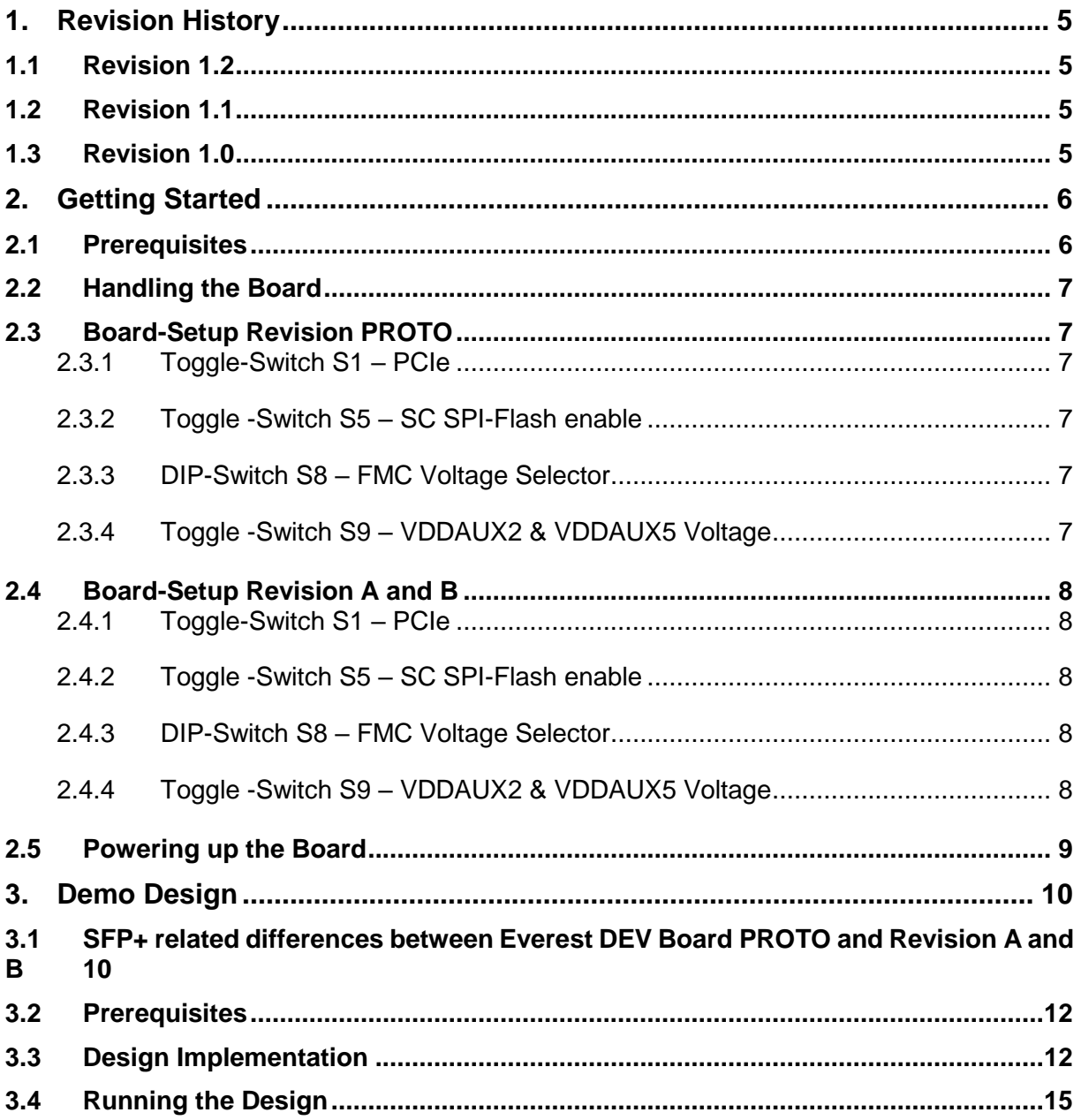

# **Figures**

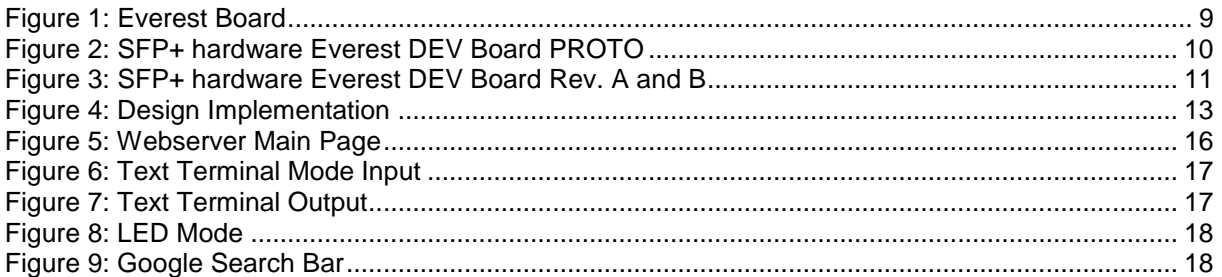

# **Tables**

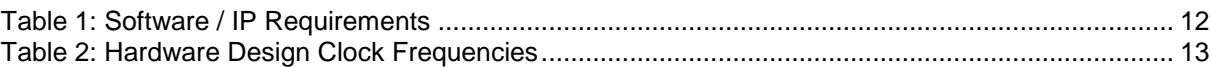

# <span id="page-4-0"></span>**1. Revision History**

The revision history describes the changes that were implemented in the document. The changes are listed by revision, starting with the most current publication.

### <span id="page-4-1"></span>**1.1 Revision 1.2**

The document was updated for Libero SoC v12.0.

### <span id="page-4-2"></span>**1.2 Revision 1.1**

The document was updated for the use of Everest DEV Board Rev. A and B. The document was updated for Libero SoC PolarFire v2.2.

### <span id="page-4-3"></span>**1.3 Revision 1.0**

Revision 1.0 is the first publication of this document.

# <span id="page-5-0"></span>**2. Getting Started**

The PolarFire® FPGA 10G Ethernet feature is compliant with the IEEE 802.3ae standard, which supports data transfer rates of up to 10.3125 Gbps. Advantages offered by PolarFire FPGAs for building 10G Ethernet solutions include the use of low-power transceivers, lowpower FPGA fabric, and SyncE-compliant jitter attenuation.

In PolarFire devices, the 10G Ethernet feature is implemented using the CORE10GMAC soft IP media access control (MAC) core, which can be configured either in 10GBASE-KR mode or 10GBASE-R mode.

#### <span id="page-5-1"></span>**2.1 Prerequisites**

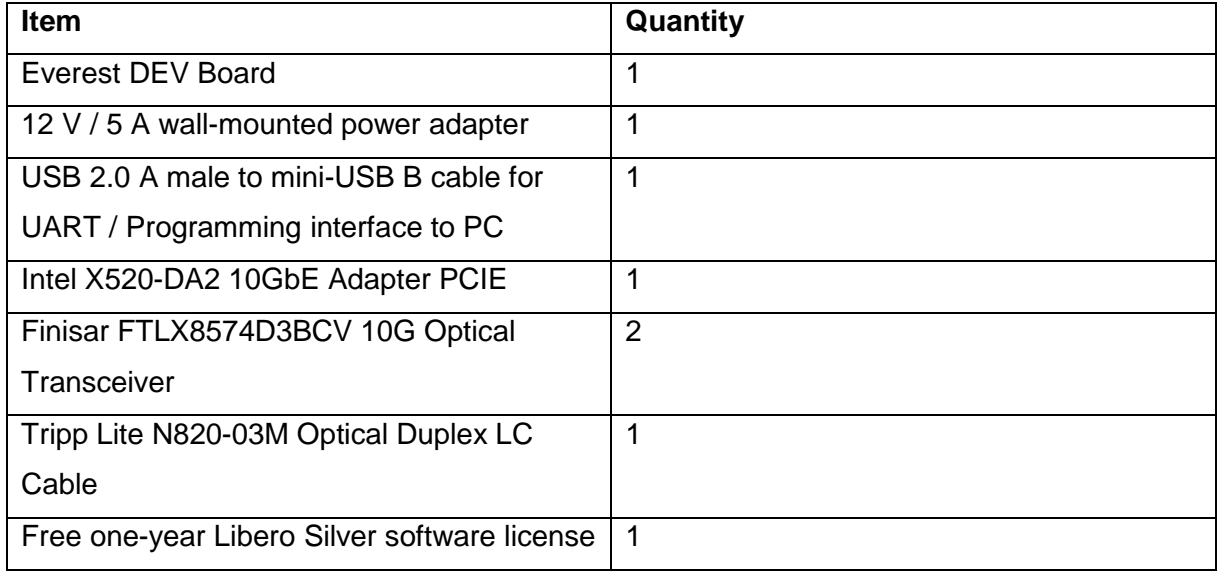

For the Everest 10G Webserver Demo the following is needed:

**Note 1:** The Everest DEV Board offers an on-board FlashPro5 programmer, which can be used to program and debug with Identify, SmartDebug and embedded application software using SoftConsole.

**Note 2:** There are differences between Everest Dev Board PROTO and Rev. A and B concerning the configuration of the SFP+ interface that are descripted in chapter [3.1.](#page-9-1)

# <span id="page-6-0"></span>**2.2 Handling the Board**

Pay attention to the following points while handling or operating the board:

Handle the board with electrostatic discharge (ESD) precautions to avoid damage.

For information about ESD precautions see

[https://www.microsemi.com/documentportal/doc\\_view/126483-esd-appnote.](https://www.microsemi.com/documentportal/doc_view/126483-esd-appnote)

# <span id="page-6-1"></span>**2.3 Board-Setup Revision PROTO**

### <span id="page-6-2"></span>**2.3.1 Toggle-Switch S1 – PCIe**

Warning: S1-1 and S1-2 must not be at position on at the same time!

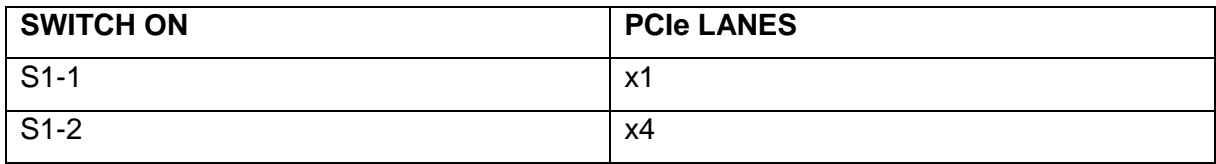

# <span id="page-6-3"></span>**2.3.2 Toggle -Switch S5 – SC SPI-Flash enable**

Warning: S5-1 and S5-2 must not be at position on at the same time!

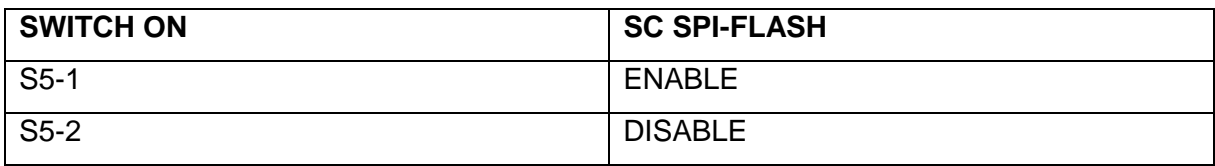

# <span id="page-6-4"></span>**2.3.3 DIP-Switch S8 – FMC Voltage Selector**

Warning: S8-1 to S8-4 must not be at position on at the same time!

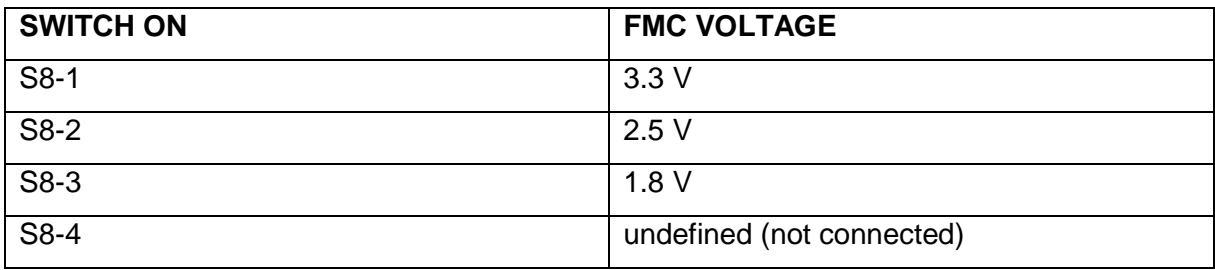

# <span id="page-6-5"></span>**2.3.4 Toggle -Switch S9 – VDDAUX2 & VDDAUX5 Voltage**

Warning: S9-1 and S9-2 must not be at position on at the same time!

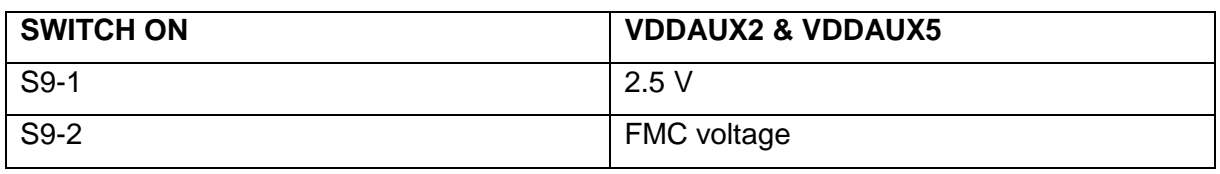

## <span id="page-7-0"></span>**2.4 Board-Setup Revision A and B**

### <span id="page-7-1"></span>**2.4.1 Toggle-Switch S1 – PCIe**

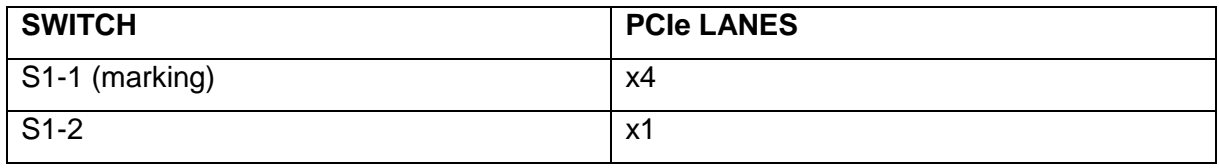

### <span id="page-7-2"></span>**2.4.2 Toggle -Switch S5 – SC SPI-Flash enable**

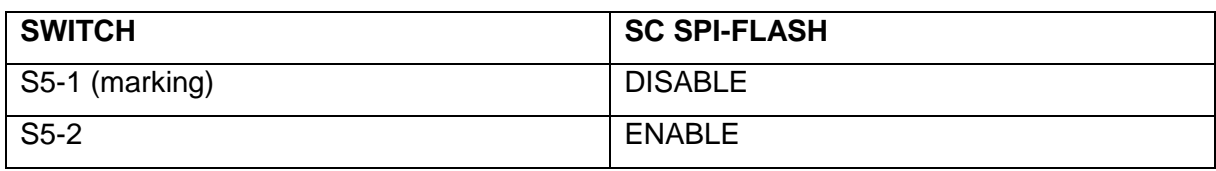

# <span id="page-7-3"></span>**2.4.3 DIP-Switch S8 – FMC Voltage Selector**

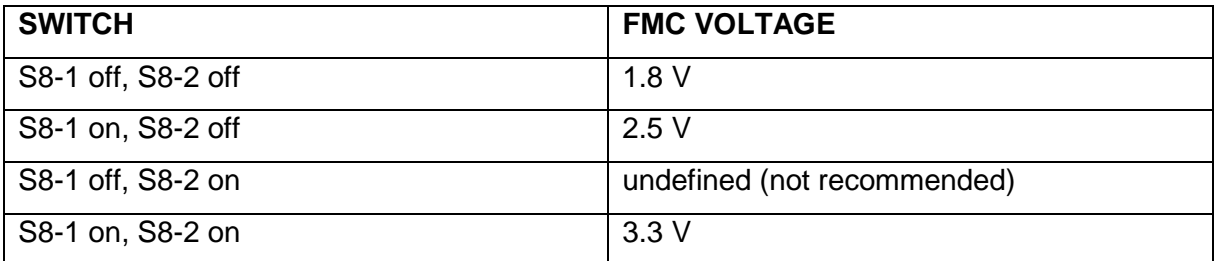

### <span id="page-7-4"></span>**2.4.4 Toggle -Switch S9 – VDDAUX2 & VDDAUX5 Voltage**

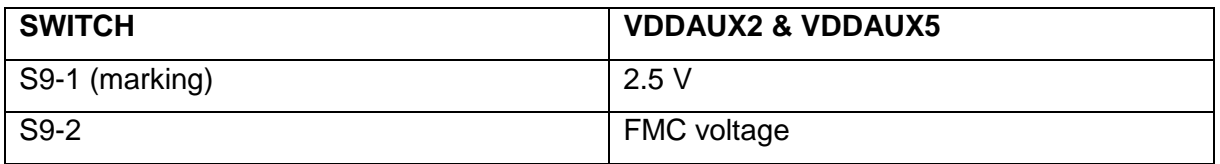

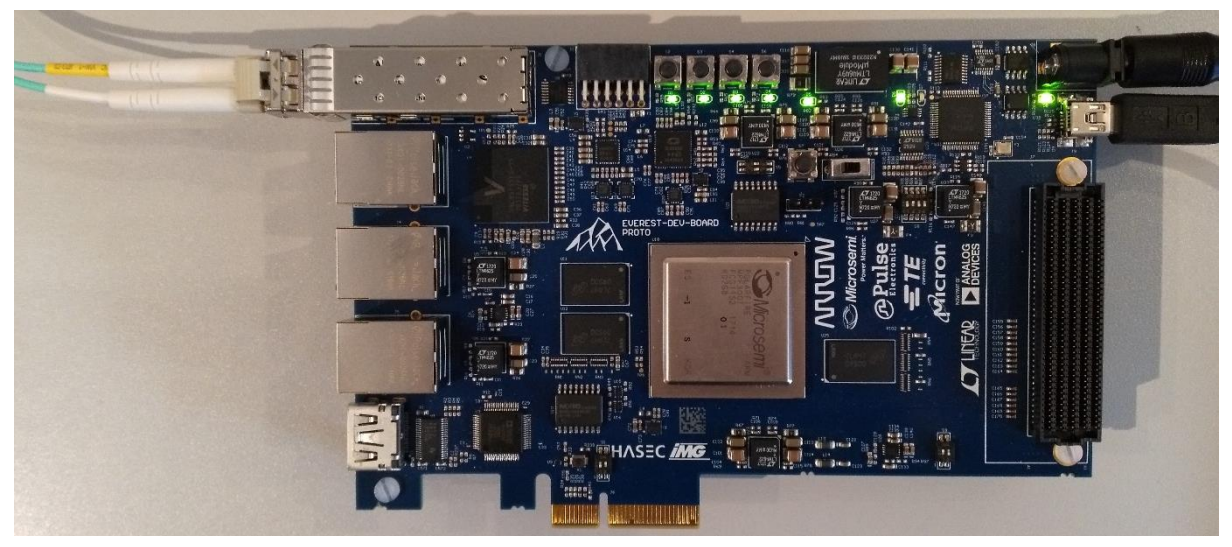

**Figure 1: Everest Board**

#### <span id="page-8-0"></span>**2.5 Powering up the Board**

Insert the Finisar Optical Transceiver into the J1 connector (SFP+ module cage). Connect the J1 connector to the Intel X520-DA2 10GbE Adapter using an optical fiber cable. The Everest DEV Board is powered up using either the 12 V DC jack or the PCIe connector. For programming connect it although with your computer using USB mini B connector J9.

## <span id="page-9-0"></span>**3. Demo Design**

# <span id="page-9-1"></span>**3.1 SFP+ related differences between Everest DEV Board PROTO and Revision A and B**

On Everest DEV Board PROTO the SFP+ signals *RX\_LOS*, *RS0*, *RS1*, *TX\_DIS* and *TX\_FAULT* could only be accessed via the I2C I/O expander PCA9538 that is connected to the same I2C bus as the SFP+ interface itself.

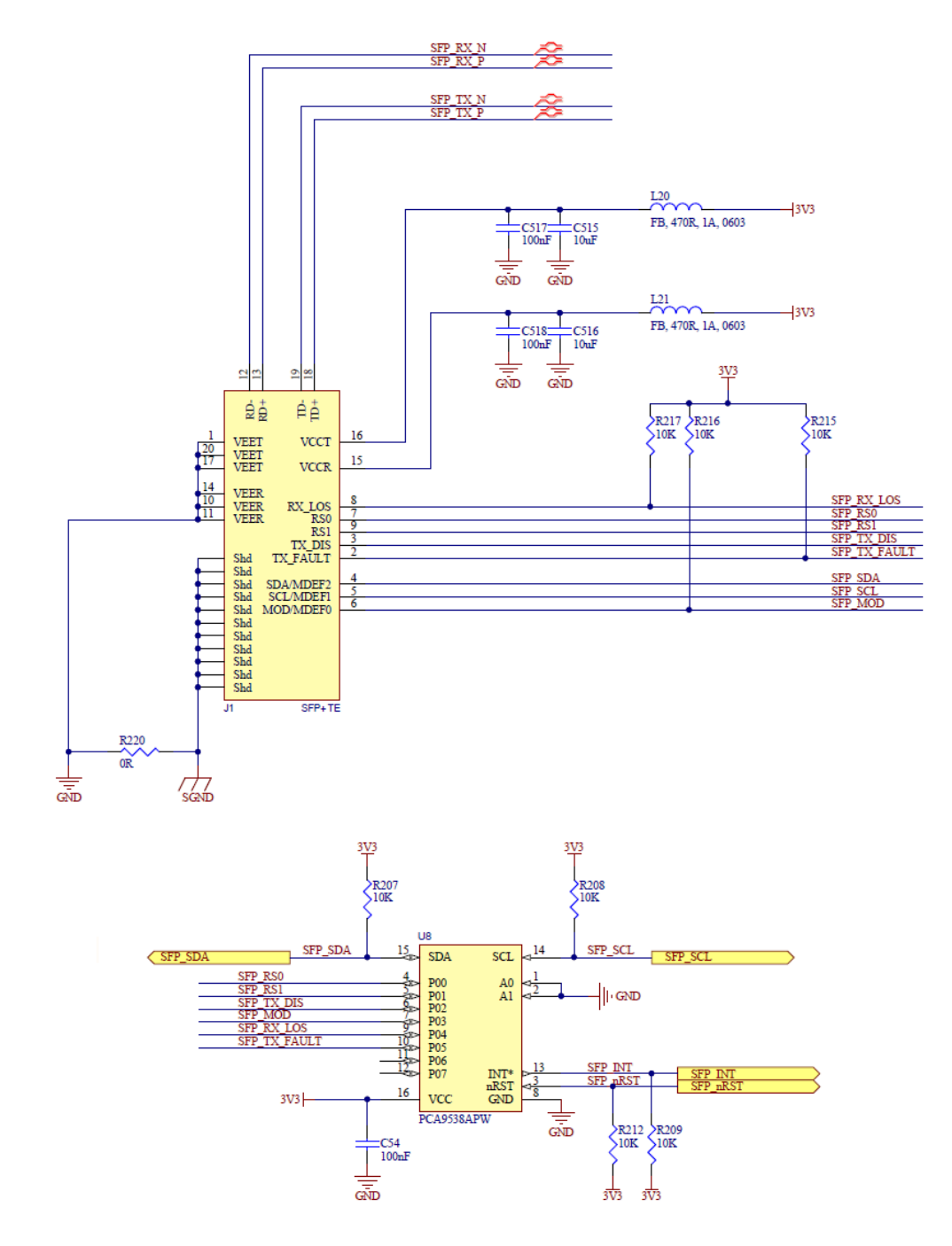

<span id="page-9-2"></span>**Figure 2: SFP+ hardware Everest DEV Board PROTO**

On Everest DEV Board Rev. A and B these signals are routed directly to GPIOs.

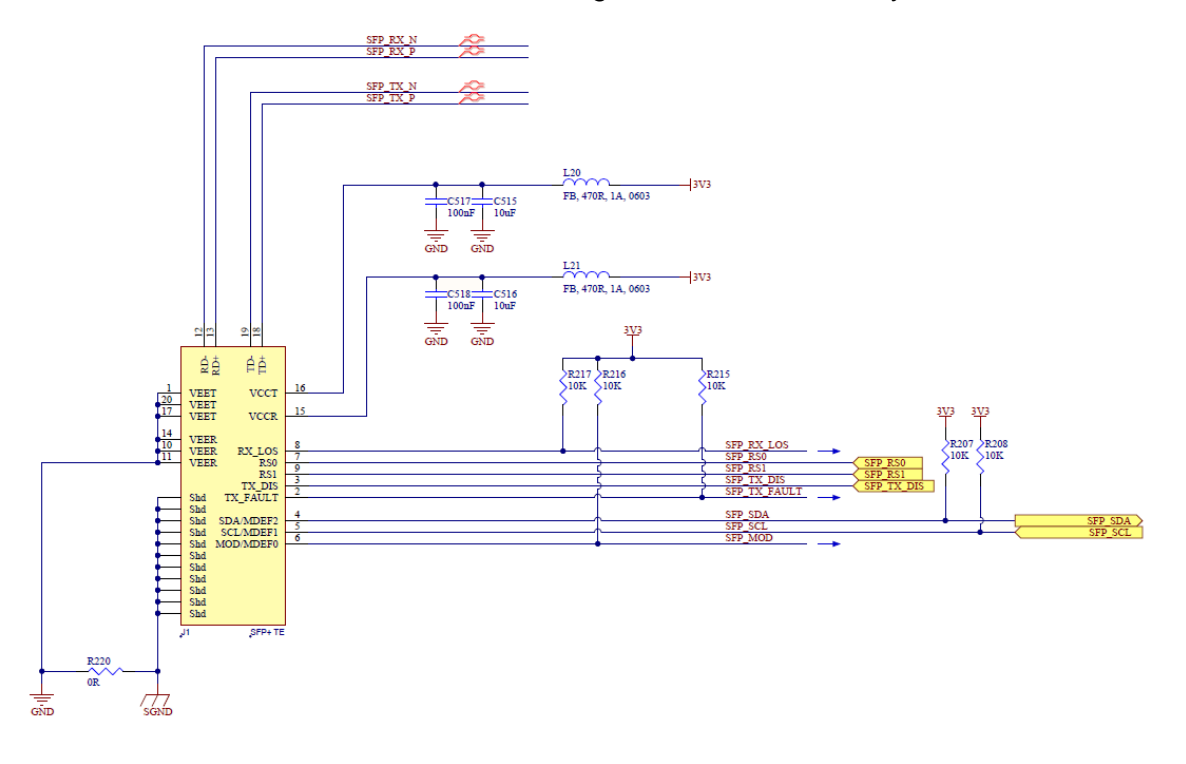

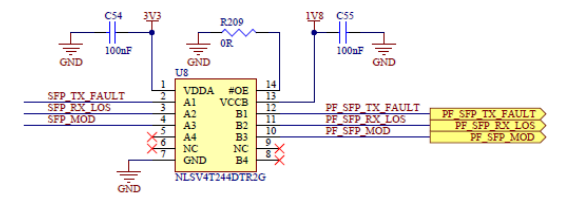

<span id="page-10-0"></span>**Figure 3: SFP+ hardware Everest DEV Board Rev. A and B**

#### <span id="page-11-0"></span>**3.2 Prerequisites**

Software and IP core requirements are the same for Everest DEV Board PROTO and Rev. A and B.

#### <span id="page-11-2"></span>**Table 1: Software / IP Requirements**

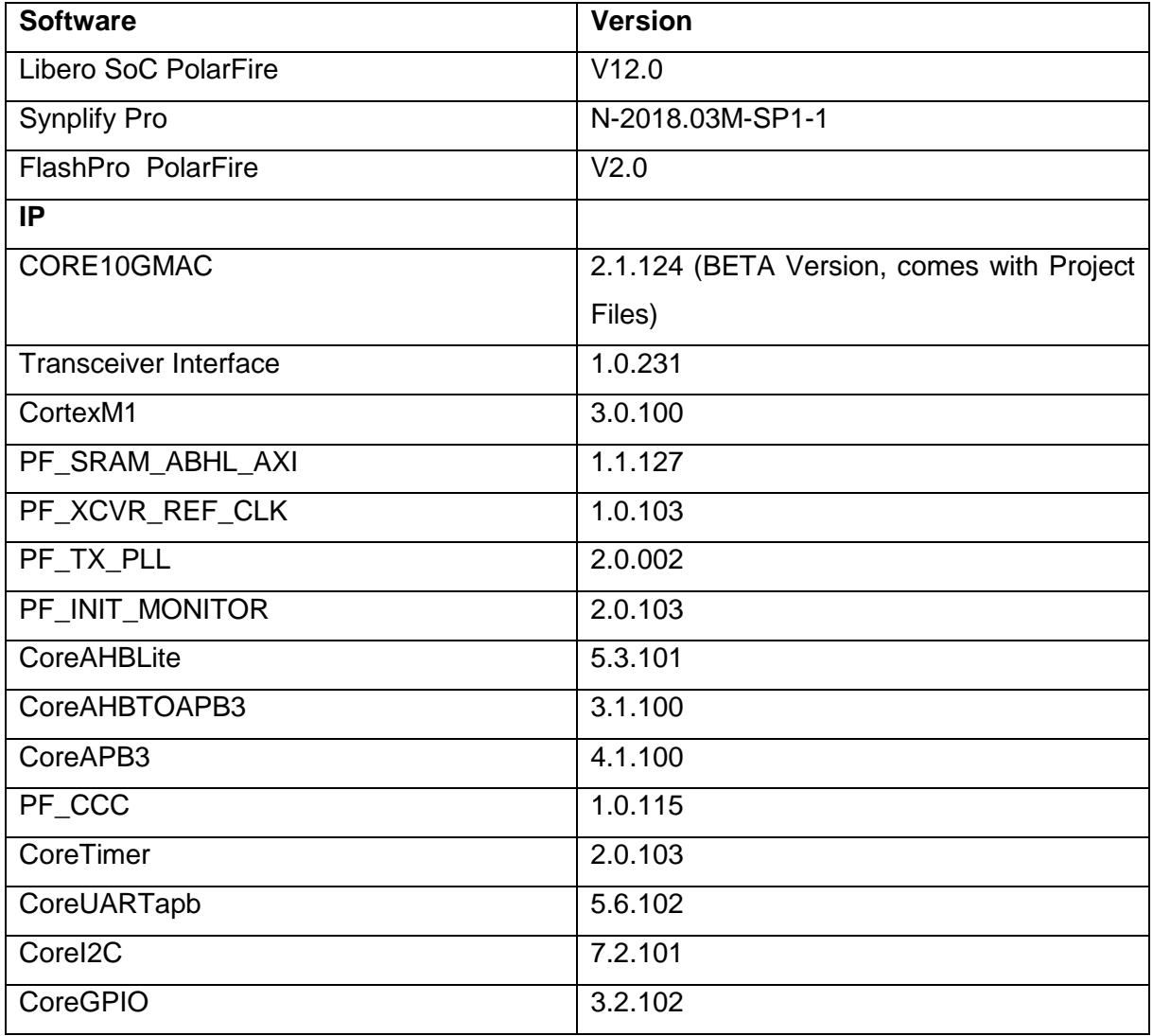

Before you start you have to make sure, that all cores are downloaded to your local vault.

The CORE10GMAC-Core is provided in the Project File Archive (File "Actel\_DirectCore\_CORE10GMAC\_2.1.124.cpz"). This Core should be imported from this local file.

### <span id="page-11-1"></span>**3.3 Design Implementation**

The following table lists the clock frequencies used in the design.

#### <span id="page-12-1"></span>**Table 2: Hardware Design Clock Frequencies**

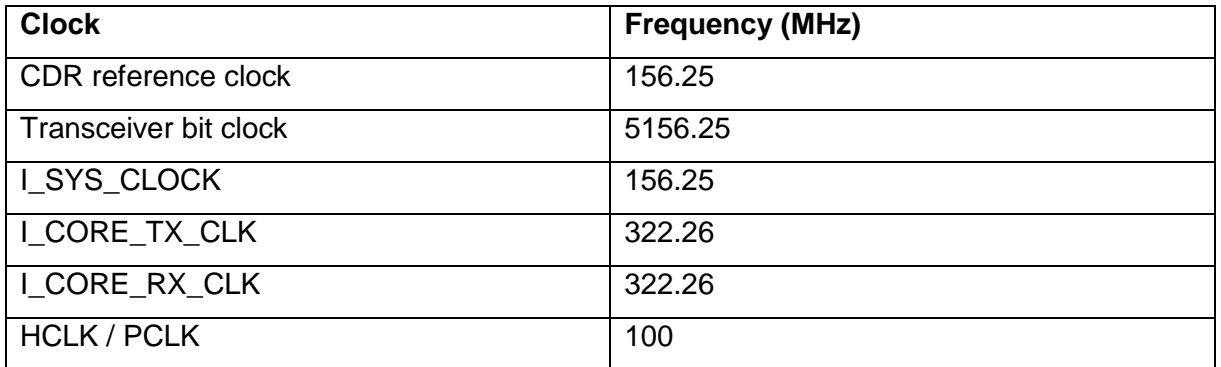

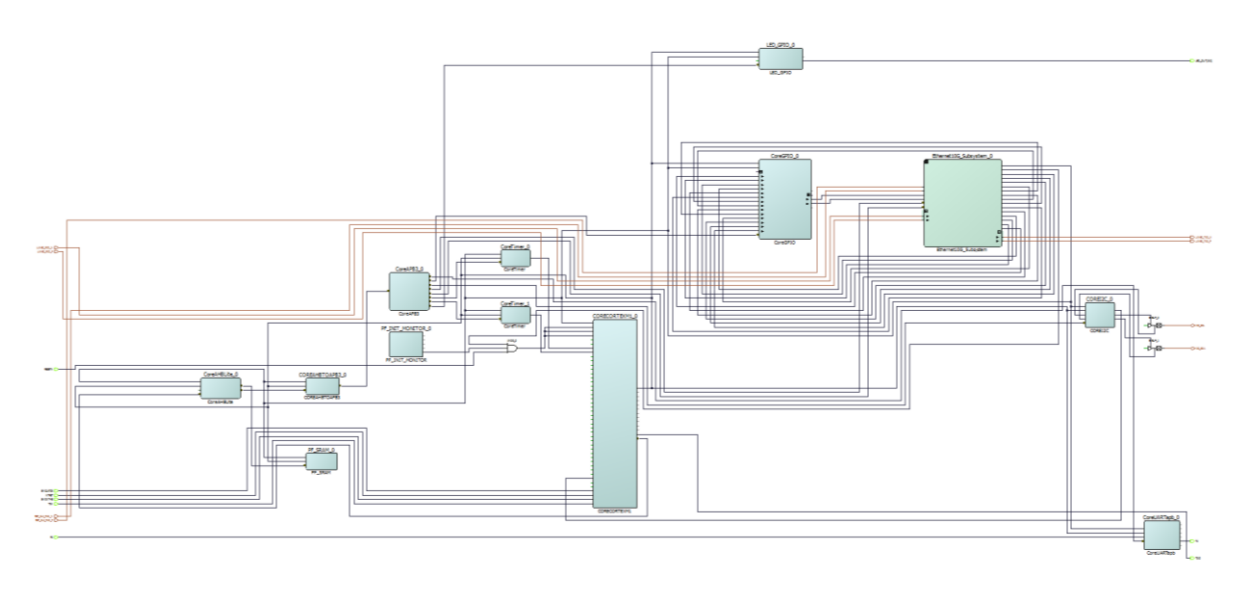

#### <span id="page-12-0"></span>**Figure 4: Design Implementation**

The top-level design implementation for Everest DEV Board Rev. A and B has an extra CoreGPIO called *SFP\_CTRL* that receives the signal *SFP\_MOD*, *SFP\_TX\_FAULT* and *SFP\_RX\_LOS,* including interrupt generation for those signals, and drives the signals *SFP\_TX\_DIS*, *SFP\_RS0* and *SFP\_RS1*.

The design is already fully implemented and ready to be programmed on the Everest Board. The board has to be connected with the power supply and to the PC with the USB cable. All drivers have to be installed (which should happen automatically when plugged in the first time) To program the design, there are two possibilities:

- Programming via Libero SoC: Programming is started with the "Run PROGRAM Action" Button in the Design Flow Pane
- Programming via FlashPro Software: For preproduction and production devices use the STAPL-file in the "Bitstream" folder. The STAPL-file for engineering samples is

located in the folder "Bitstream\_ES". A new FlashPro project has to be generated and the programming file loaded into.

# <span id="page-14-0"></span>**3.4 Running the Design**

In Order to run the design, the CortexM1-Processor has to be loaded with the firmware. To do so, load the provided SoftConsole Workspace.

To choose between the two different configurations needed for Everest DEV Board PROTO or revision A and B, use the following software switch:

```
28
29 #define EVEREST DEV BOARD REV A OR B 1
30 …
```
If you use either board revision A or B, set it to '1'. Otherwise set it to '0' and revision PROTO will be assumed.

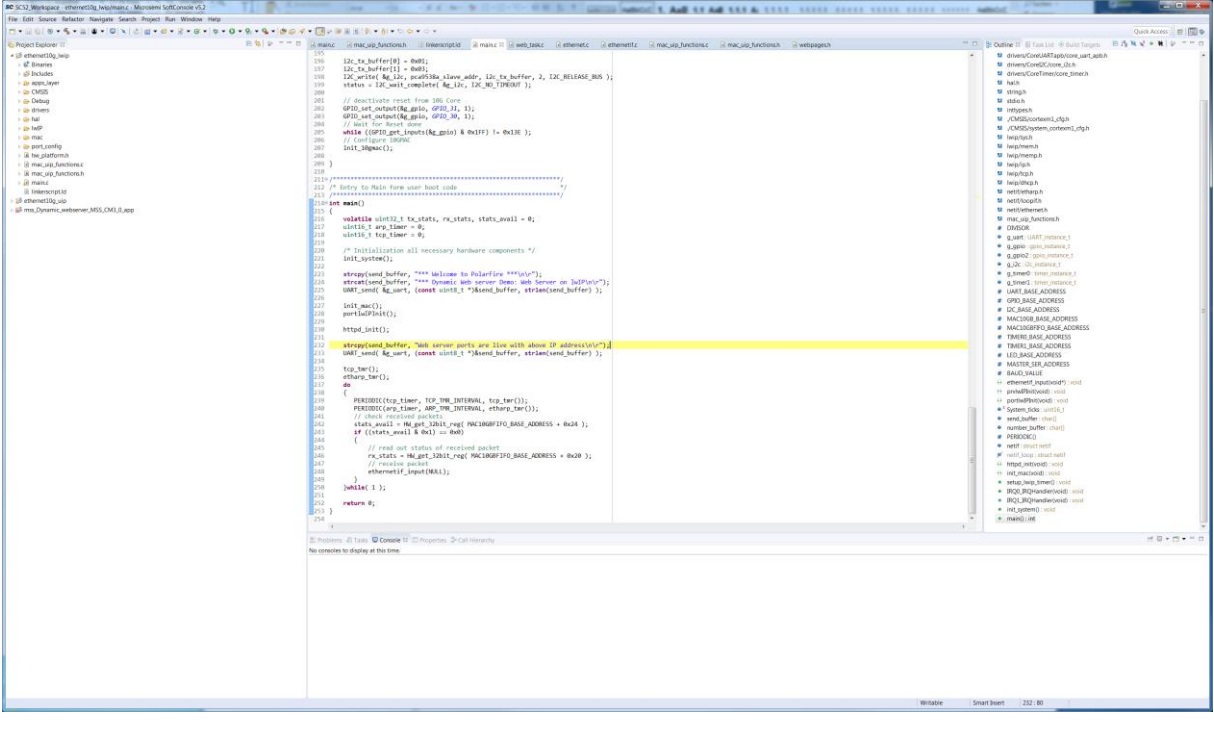

The project "ethernet10g lwip" provides a webserver application which is based on the lwip ip stack. The stack was modified to work with the proprietary FIFO, the CortexM1 processor uses to communicate with the 10GB Ethernet MAC Core.

The project is working with some hard-coded IP-Addresses:

- Board Address: 192.168.100.2
- Gateway Address: 192.168.100.1

These addresses can be modified in file "port\_config/conf\_eth.h" in lines 76 through 79 (board address) and lines 83 through 86 (gateway address). If the addresses are modified, a recompilation of the project is necessary.

A debug configuration is provided to download the firmware to the CortexM1 processor and start the webserver application.

After starting the application in debug mode, the webserver is reachable with a standard browser on the configured IP-Address:

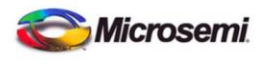

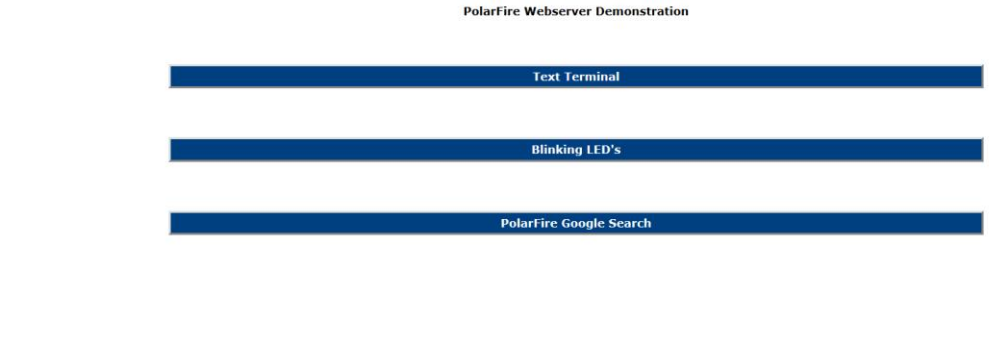

For More information about PolarFire products, refer to the Microsemi FPGA Products website:<br>https://www.microsemi.com/products/fpga-soc/fpga/polarfire-fpga

<span id="page-15-0"></span>**Figure 5: Webserver Main Page**

The application contains a text terminal mode, where a string can be sent to a Hyperterminal console. The Hyperterminal should be configured to the following parameters:

- Baud Rate 115200, 8 Databits, 1 Stopbit, no parity (8N1)
- COM-Port is visible in Device Manager (Windows)

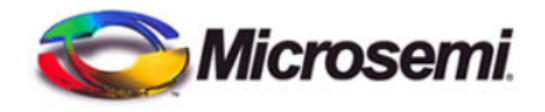

#### **Text Terminal Mode**

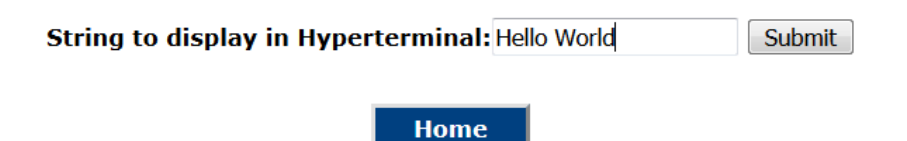

<span id="page-16-0"></span>**Figure 6: Text Terminal Mode Input**

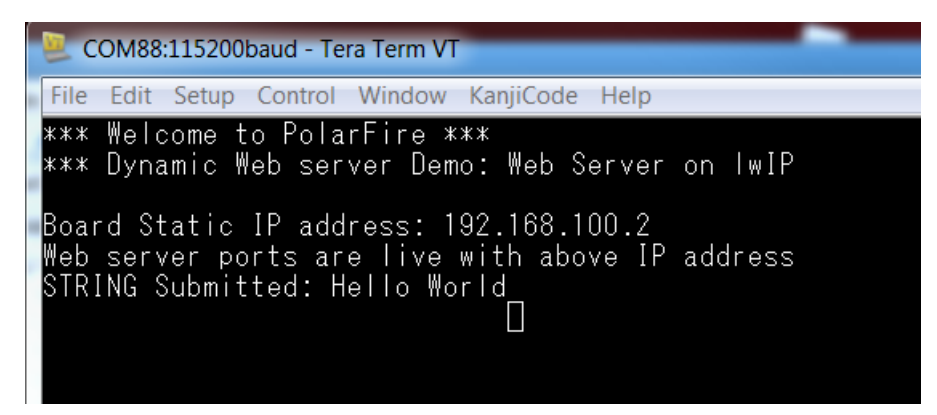

**Figure 7: Text Terminal Output**

<span id="page-16-1"></span>The application contains a mode, where an inputet string controls the board LEDs. The number is interpreted as binary value and the LEDs are switched accordingly (e.g.  $6d = 0110b \Rightarrow$  LED0 and LED3 are off, LED1 and LED2 are on)

### **Blinking LED's**

LEDs on the board should blink once from 1 to 15 To blink LEDs manually enter any value between 1 to 15: Submit

Home

<span id="page-17-0"></span>**Figure 8: LED Mode**

The application contains one additional mode. It's a google search bar. Type in some text and hit the "Google Search" Button. A new window will appear with the search results. Note: This mode will only work if the Everest Board is in a network with access to the internet! It's not sufficient to have a connection to a PC; A 10Gb router will be needed!

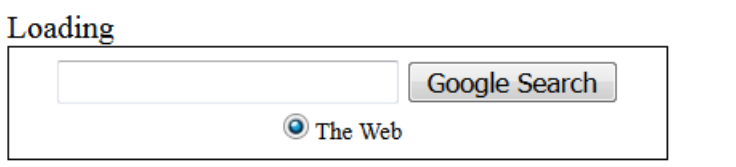

Home

<span id="page-17-1"></span>**Figure 9: Google Search Bar**